## ビデオ通話開始設定マニュアル

ビデオ通話は、Skype を利用して行います。

パソコン又はスマートフォンから利用可能です。接続には通話料は発生しませんが、 ご利用の環境によっては通信料が発生しますので、予めご了承ください。

①まず、パソコン又はスマートフォンに Skype をインストールします。

1) パソコンの場合

 Yahoo、Google 等の検索画面から、「Skype ダウンロード」と入力し、検索結果の 一覧から[、](http://search.yahoo.co.jp/r/FOR=gnaIO6NV3ihXo8tBqlRaYi.CsgE9WSsw9eftuDwwrWtNul.Xq0Jznx99ohcrS_LNHhE_8HiWVIQAKmrWug6quEsR1uIqdkrImCB6.BYI2HmSvP6x.vFc4TsRKH7CDLMvB6TPi1ZzYbe0FuezgAq5pkksifOJC4fI.dMG8b0Ia6wjc1Lwc4CMUqgGr.hDltcFDhoEjoWG4CRqpSTFaY8-/_ylt=A2Ri5yBAOKJeU2wABDODTwx.;_ylu=X3oDMTBtNHJhZXRnBHBvcwMxBHNlYwNzcgRzbGsDdGl0bGU-/SIG=11nrrl1c9/EXP=1587790336/**https%3A/www.skype.com/ja/get-skype/)

**Skype** [をダウンロード](http://search.yahoo.co.jp/r/FOR=gnaIO6NV3ihXo8tBqlRaYi.CsgE9WSsw9eftuDwwrWtNul.Xq0Jznx99ohcrS_LNHhE_8HiWVIQAKmrWug6quEsR1uIqdkrImCB6.BYI2HmSvP6x.vFc4TsRKH7CDLMvB6TPi1ZzYbe0FuezgAq5pkksifOJC4fI.dMG8b0Ia6wjc1Lwc4CMUqgGr.hDltcFDhoEjoWG4CRqpSTFaY8-/_ylt=A2Ri5yBAOKJeU2wABDODTwx.;_ylu=X3oDMTBtNHJhZXRnBHBvcwMxBHNlYwNzcgRzbGsDdGl0bGU-/SIG=11nrrl1c9/EXP=1587790336/**https%3A/www.skype.com/ja/get-skype/) | 無料通話 | チャット アプリ

を選択します。

(アドレスを直接入力する場合は、<https://www.skype.com/ja/get-skype/>と入力します。)

以下のページが表示されますので、デスクトップ用 Skype をクリックしてダウンロードを 行ってください。

この画面の右側にある QR コードから iPhone 版 又は Android 版のインス トールも行えます。

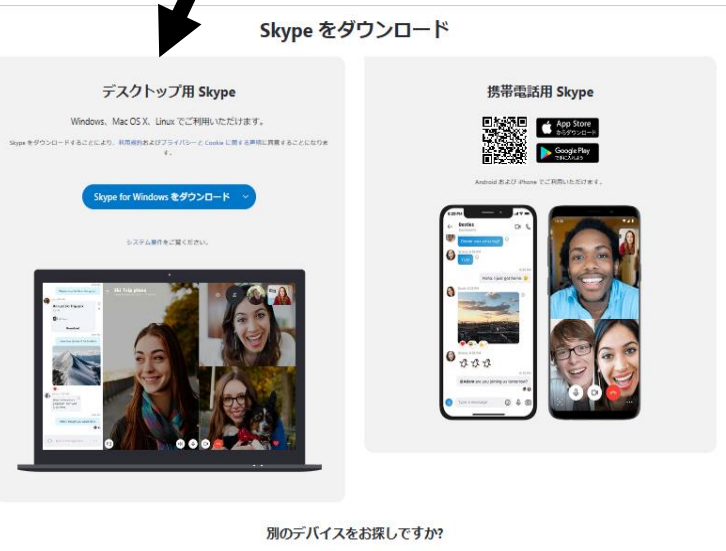

 $\Box$  $\Box$  $\bigoplus$  $\triangleleft$  $\bullet$ モバイル デスクトッ タブレット Alexa

2)スマートフォンの場合は、上記のホームページの QR コードをご利用頂くことで、イン ストール画面に進みます。

また、App Store(iPhone)、Google play(Android)に直接アクセスして、「Skype」と検索す ることでもインストール可能です。

②インストールが完了し、Skype を起動するとユーザー情報の登録画面が表示されます。 画面はパソコン版ですが、iPhone 版、Android 版も同様の画面が表示されます。

Microsoft アカウントをお持ちの方は、アカウン ト情報を入力して、ログインしてください。 アカウントをお持ちでない方は、この画面から アカウントが作成出来ますので、画面の指示に 従って作成してください。

※パソコンをお使いの場合は、WEB カメラと マイクが必要になります。

 (ノートパソコンには標準で付いているもの が多いですが、デスクトップパソコンの場合 は、別途ご用意が必要です。) スマートフォンの場合は、標準で搭載されて いますので、そのままご利用可能です。

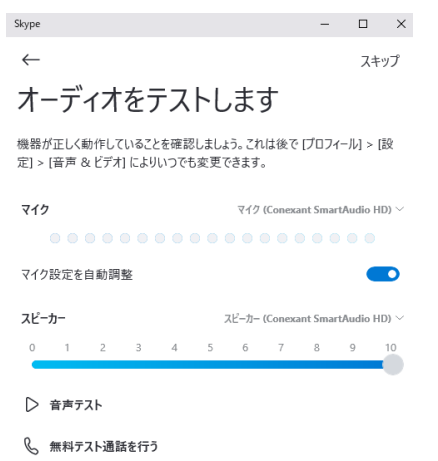

Skype が起動すると右の画面が表示され すので、検索マークのところをクリクック して、検索画面に入ります。 検索画面で以下のアドレスを入力し検索を 実行し、申請を行う事で、事前の準備は完

続行一

了なります(注)完了後、施設で承認を受 ける必要があります。

sumiregaoka9037@gmail.com

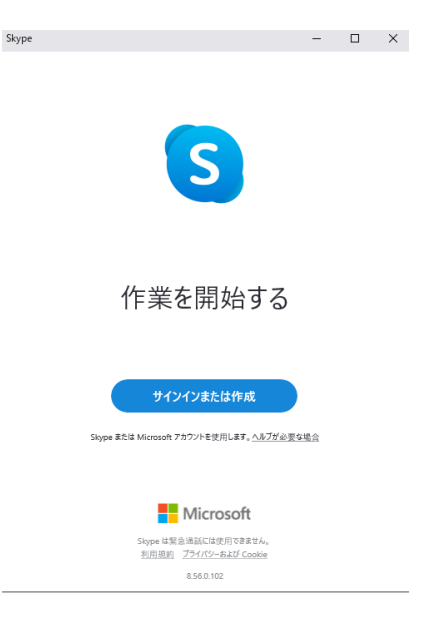

 パソコン版をお使いの場合は、初期設定に 表示される音声と、通話テストを実行して、 利用可能な状態にあるか、ご確認をお願い します。

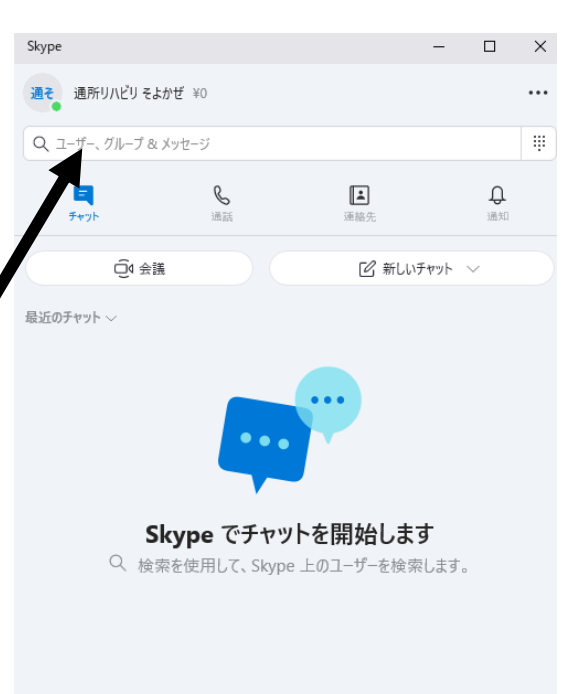